#### visioconférence du 02/12/2020 **«**Formation PS \_ 2.pdf » )

# **Application 2- assemblage de photos, masquage**

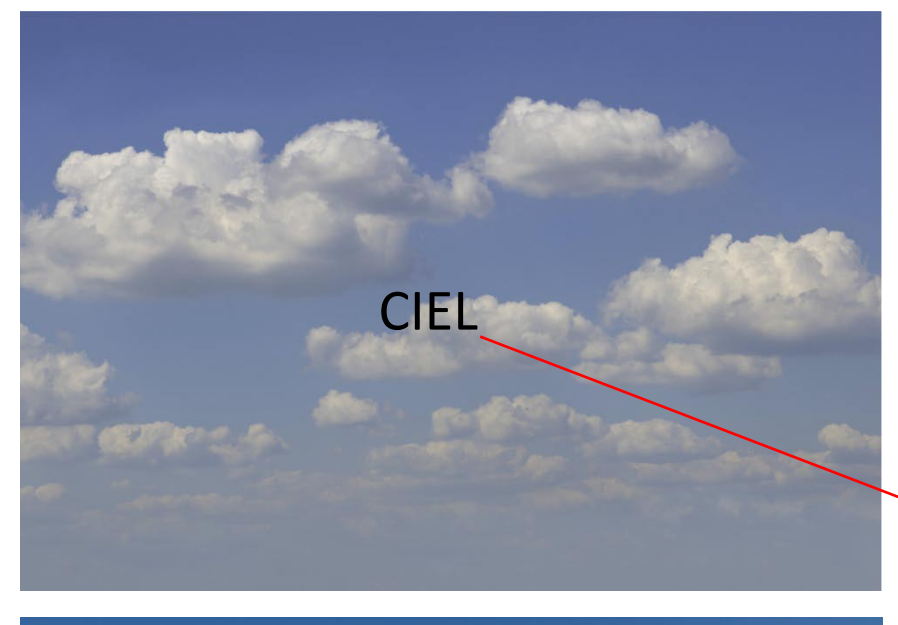

Océan et falaise

**L'objectif de cet exercice est de remplacer le ciel uniformément bleu de la photo « océan et falaise » par la photo « ciel».**

**Ouvrir dans photoshop les deux photos « ciel » et « océan et falaise ».**

**Elles s'ouvrent dans deux onglets dans la fenêtre principale**

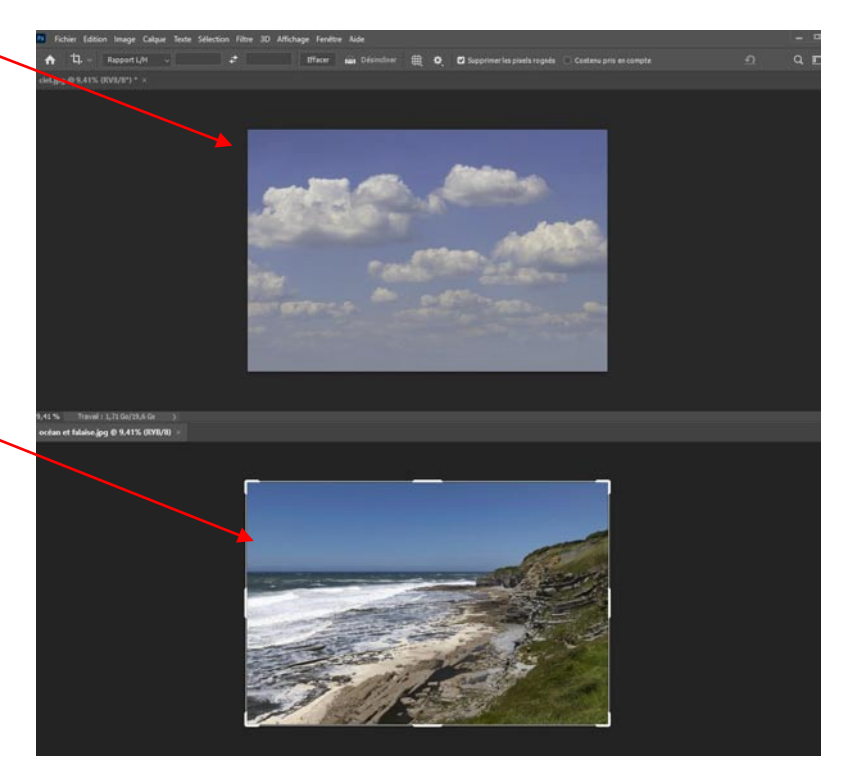

# **Se placer dans l'onglet « ciel »**

**Puis « sélection » , « tout sélectionner » et clic droit « copier »**

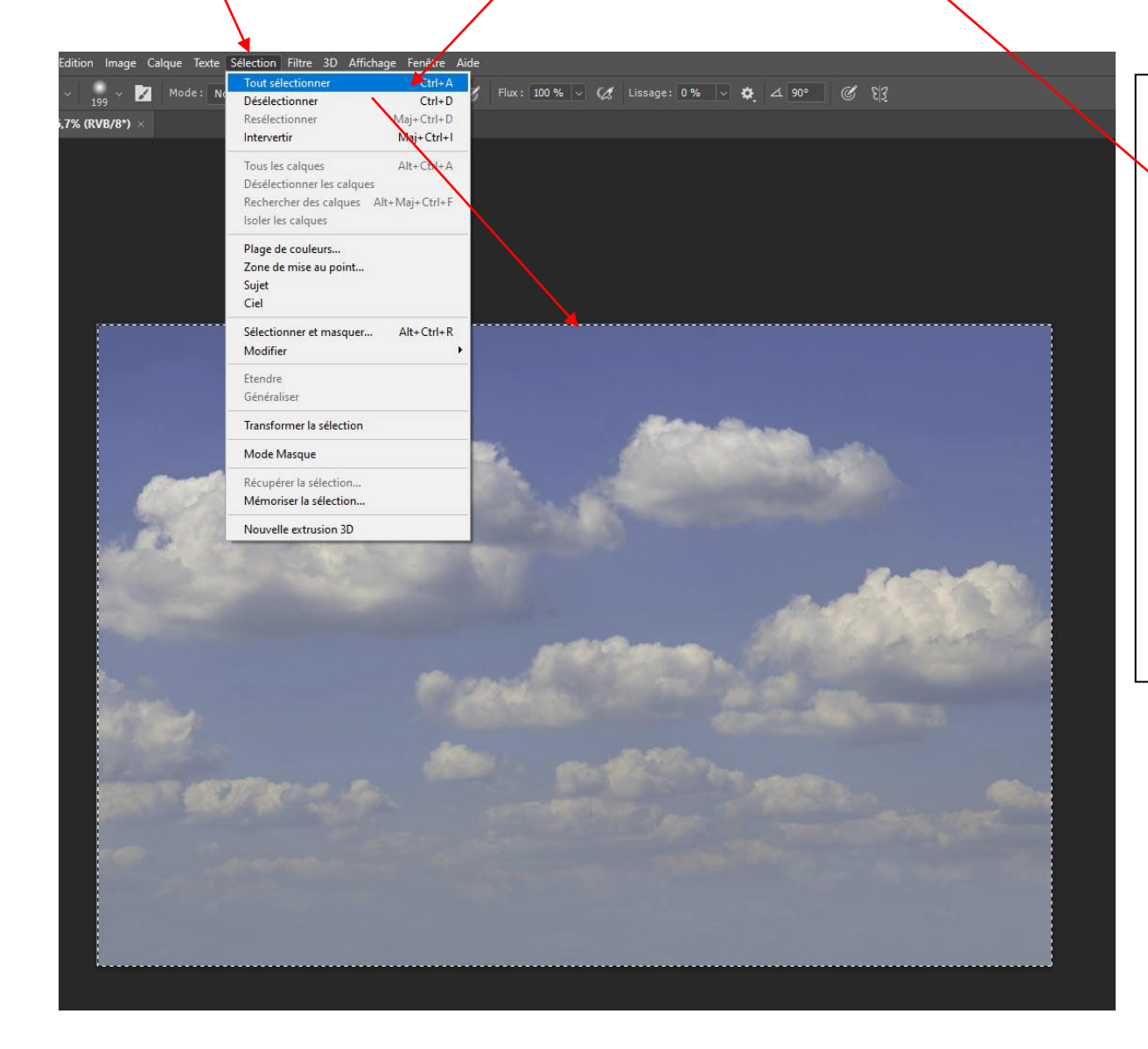

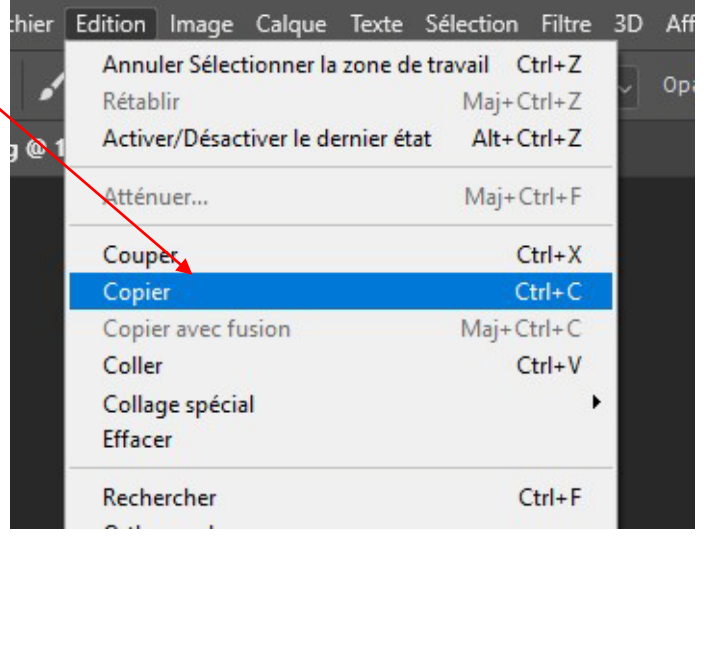

## **Se placer dans l'onglet « Océan et falaise »**

Un nouveau calque « ciel » est créé au dessus du calque « océan et falaise ».

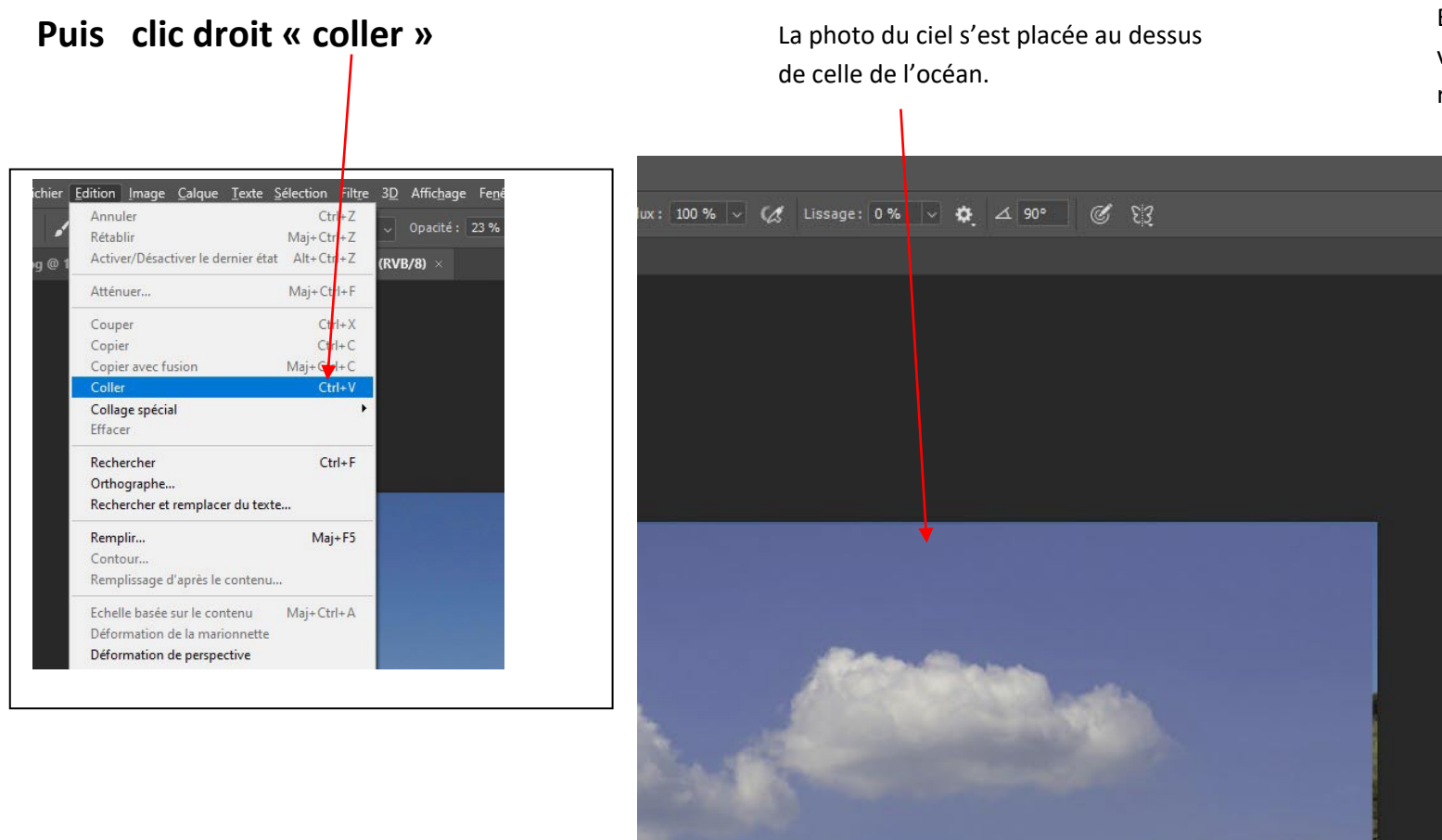

En cliquant sur l'œil du calque ciel vous voyez «« océan et falaise » réapparaitre

**Calgues** 

Q T<sub>rpe</sub>

 $\alpha$ 

∞ <del>な **ロ** Q</del> ■ 田 1

 $Ctrl + 2$ 

 $Ctrl + 3$ 

 $Ctrl + 4$ 

 $Ctrl + 5$ 

océan et falaise

**THE** 

 $Q \mathbb{Z} \times \mathbb{Z}$ 

 $\ddot{\Phi}$ 

 $\Box$ 

 $\circ$  $\overline{c}$ 

V

 $-11$ 

 $\boxtimes$ 

 $\mathscr Y$ 

 $\mathscr{E}$ 

 $\mathcal{L}_{\mathcal{E}}$ 

 $\overline{1}$ 

 $\mathcal{F}$ 

 $\hat{z}$ 

♦

 $\bullet$ 

 $\bullet$ 

 $\varnothing$ 

T

 $\overline{\mathbf{r}}$  $\ddot{\mathbf{o}}$ 

**Couches** 

 $\circ$   $\sim$ 

 $\bullet$   $\overline{\bullet}$  RVB

Rouge

Vert

Bleu

 $\ddot{\mathbf{o}}$ 

Le fichier « ciel » dans l'onglet « ciel » peut être fermé.

#### **Ajuster la position et l'aspect du ciel :**

1) Avec l'outil double flèche, déplacez le ciel de façon à ce que les horizons se superposent. Au besoin réduire l'opacité du calque

« ciel » pour voir l'autre calque en dessous.

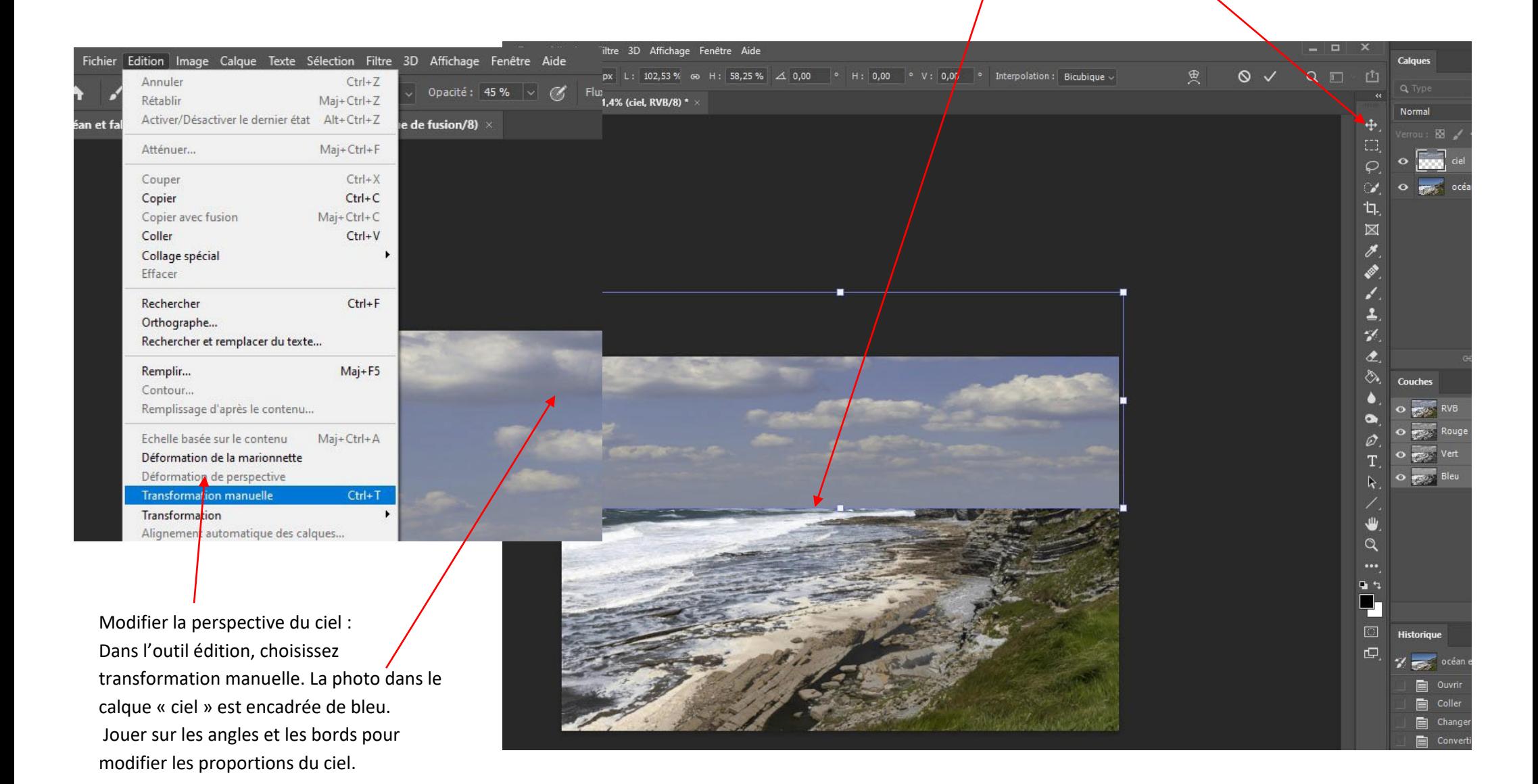

## **L'outil MASQUE :**

**Le ciel doit être effacé dans les parties où il recouvre la falaise et l'horizon de l'océan :** Créer un masque associé au calque ciel : clic sur le logo « masque ». Le masque encadré est actif. Il est blanc donc entièrement visible ou actif

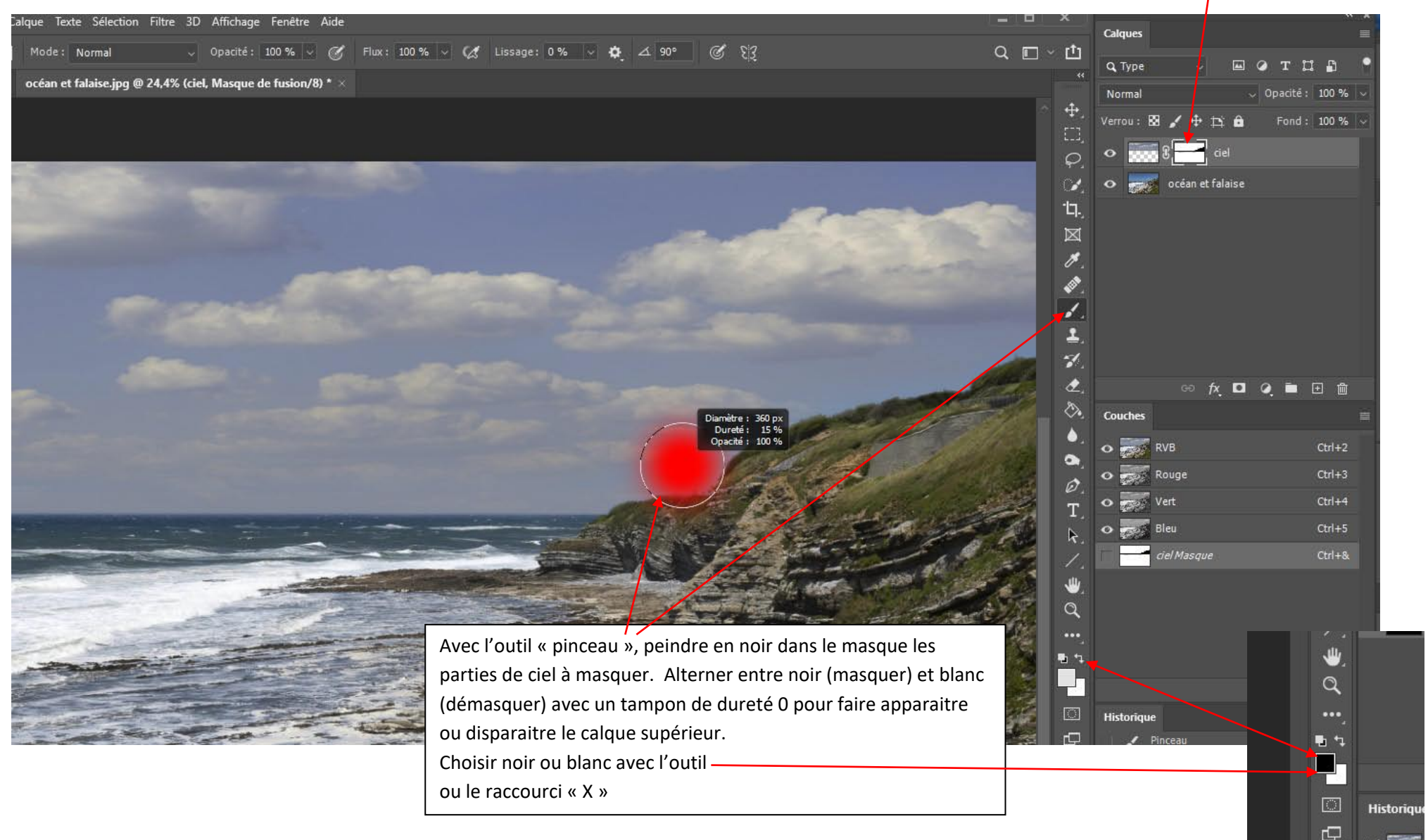

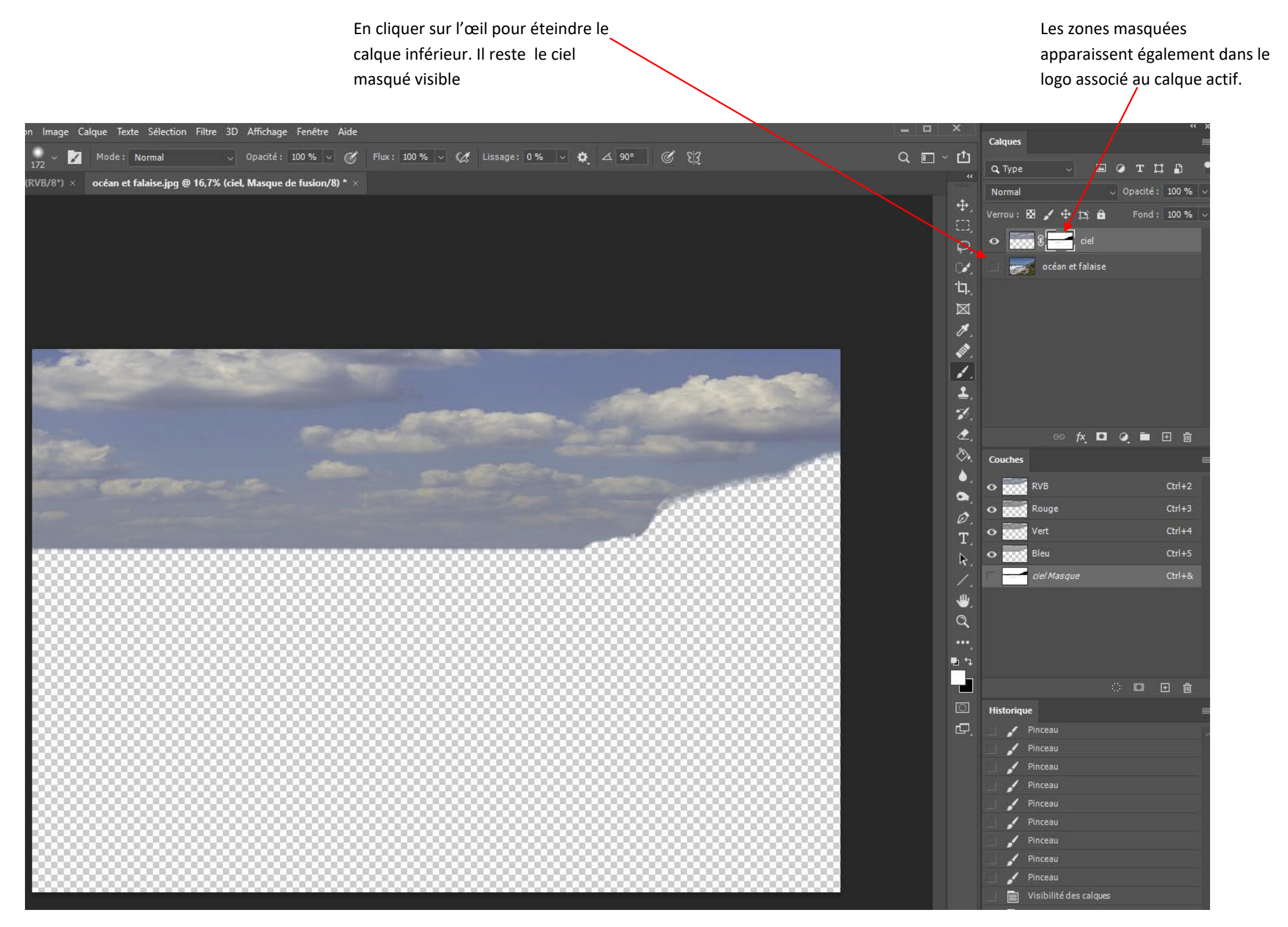

« Alt » + clic sur le masque, le fait apparaitre dans la fenêtre principale. Il est possible de modifier les imperfections qui peuvent rester directement

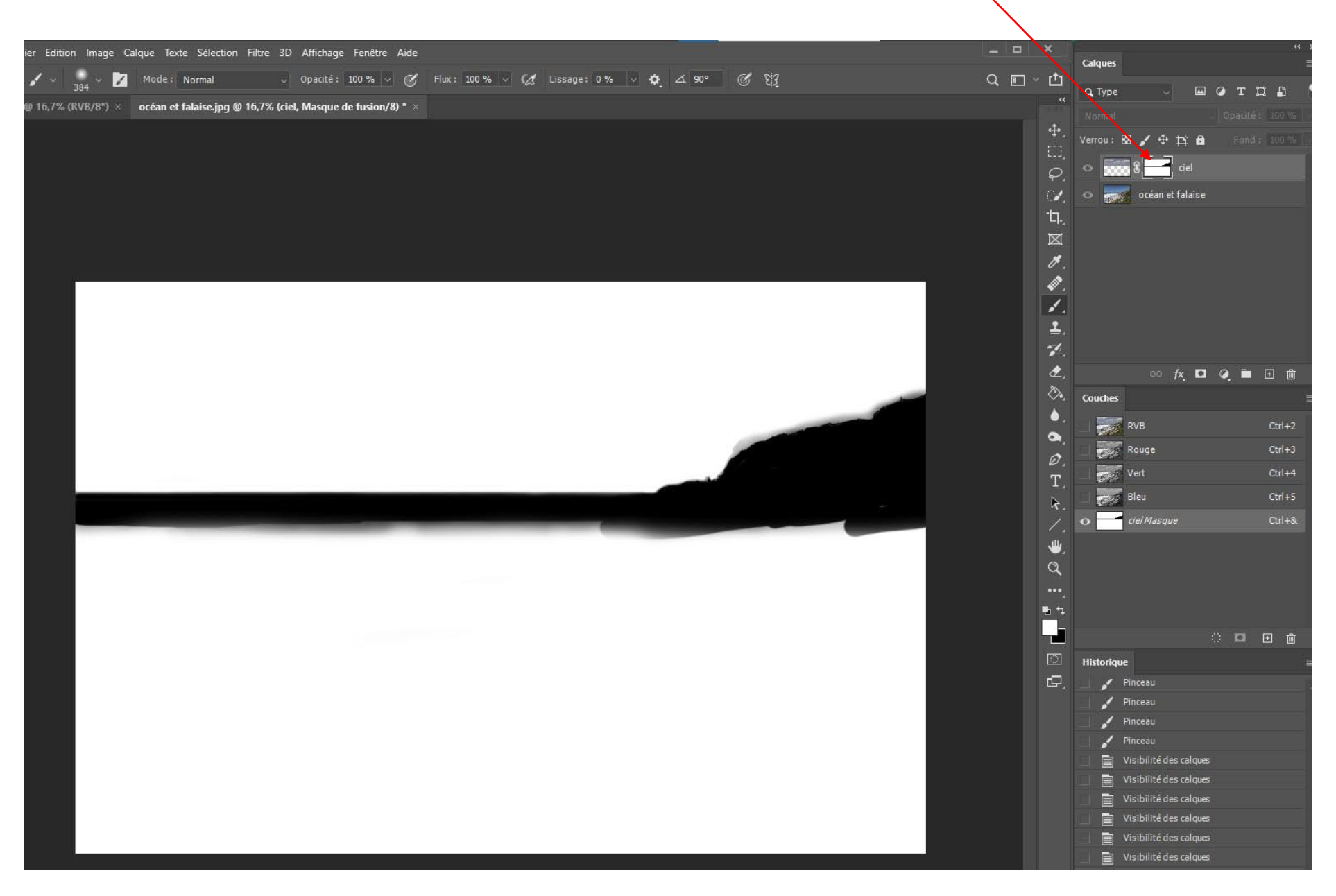

### **Assemblage terminé.**

Les informations concernant le masque sont affichées dans la fenêtre propriété. Deux outils permettent de régler le masque : Densité et contour

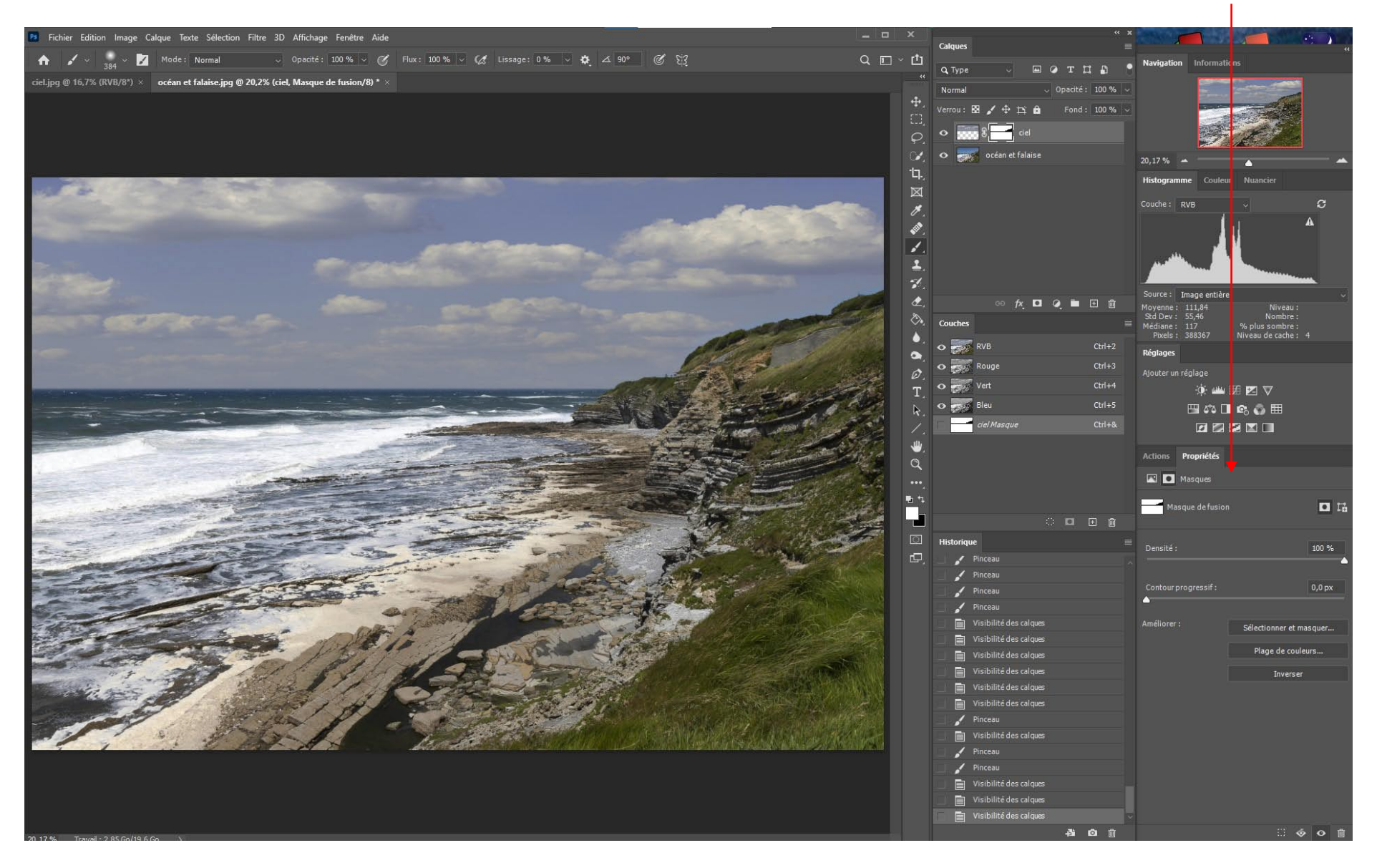

### **Application 3 - Calques de réglages**

**L'objectif est de modifier le contraste des nuages**

Créer un calque de « réglages » en cliquant sur le type de type réglage adapté dans la fenêtre « réglages »

« luminosité, contraste » dans notre exemple.

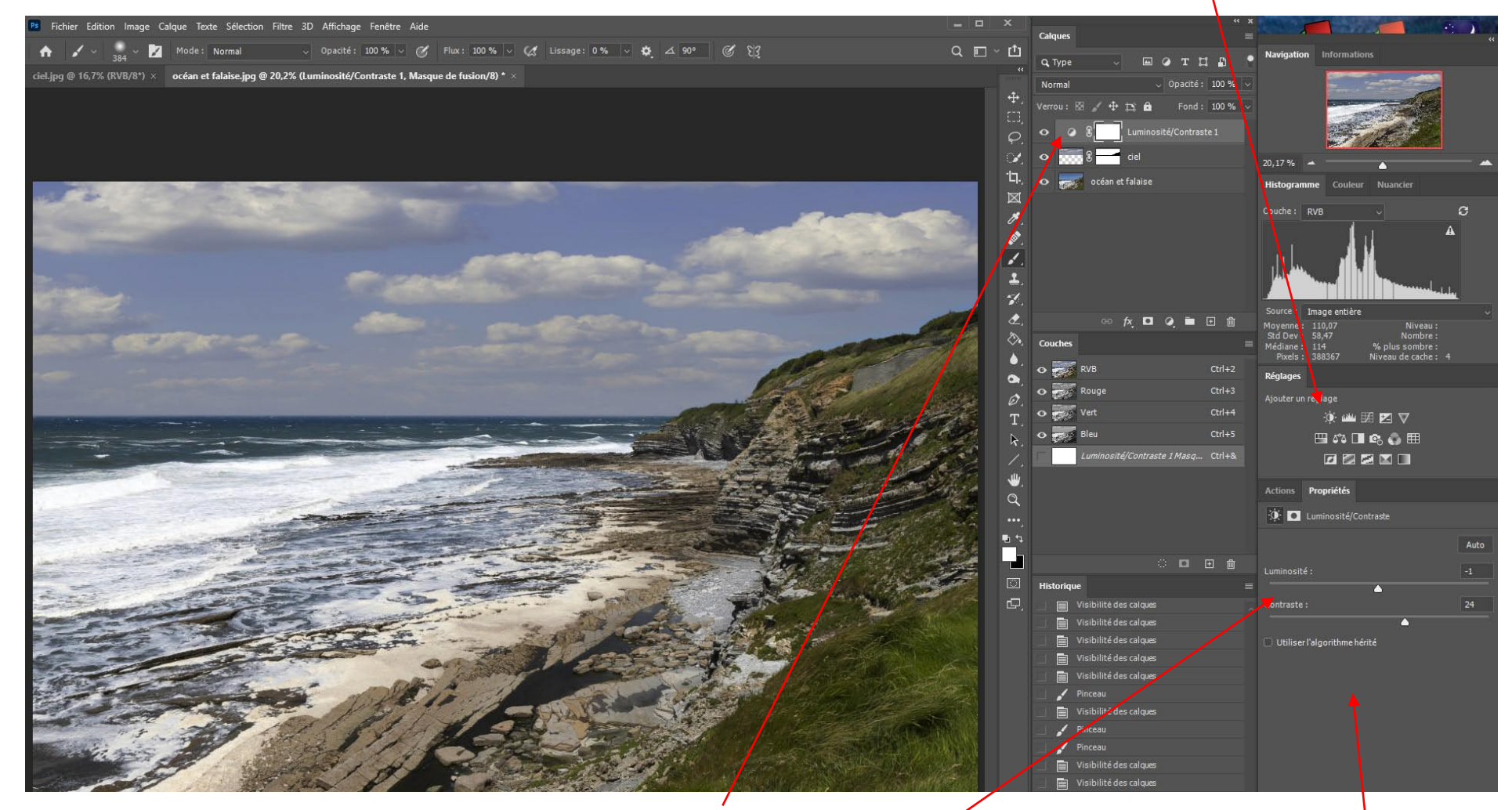

Un nouveau calque particulier : « calque de réglage »e est créé au dessus du calque qui était actif (ciel). Tel quel, les réglages contenus dans ce calque de réglage sont actifs sur tous les calques inférieurs. En faisant varier les curseurs de la fenêtre propriété, toute l'image est affectée.

Les propriétés et les outils de réglage du « calque de réglage » (actif) sont affichés dans la fenêtre « propriété »

Ajustez le contraste et la luminosité des nuages selon l'aspect recherché. Ne vous préoccupez pas pour l'instant du reste de l'image.